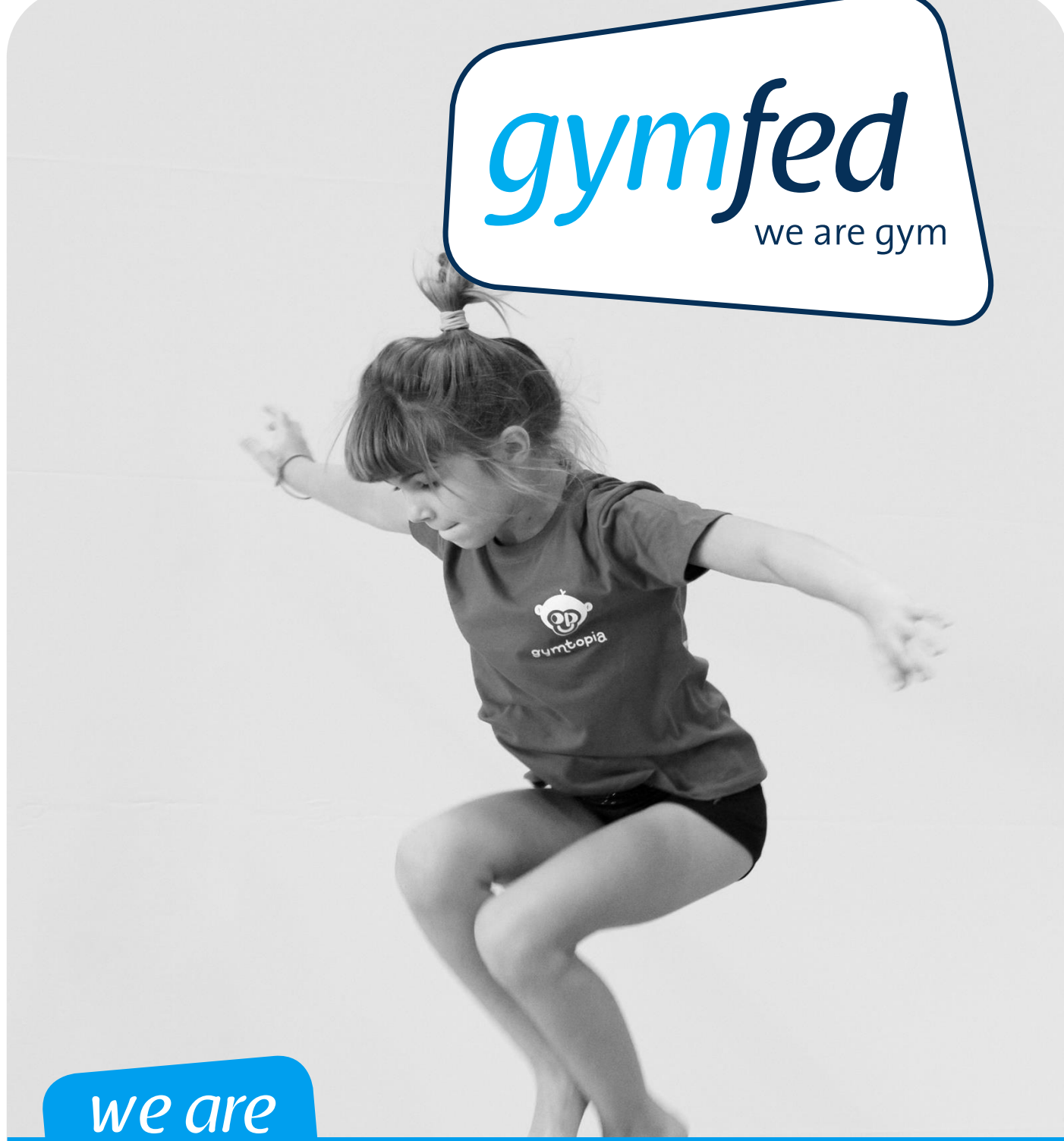

# gym

**Handleiding inschrijven Gymtopia**

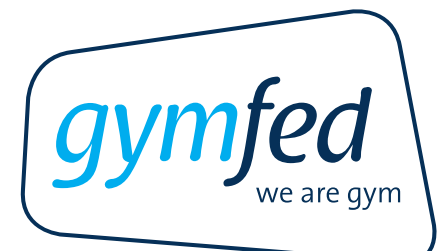

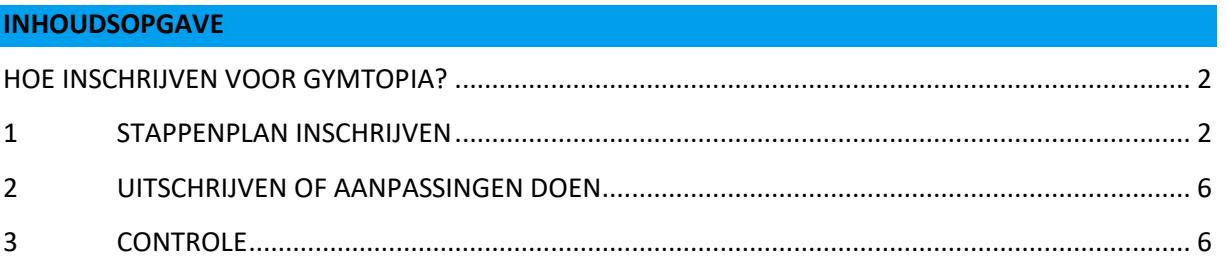

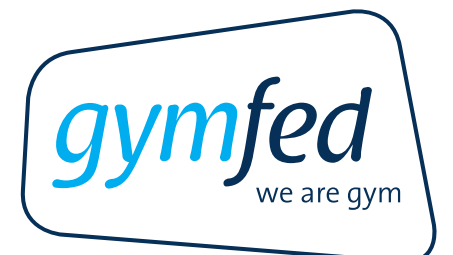

## <span id="page-2-0"></span>**HOE INSCHRIJVEN VOOR GYMTOPIA?**

## <span id="page-2-1"></span>**1 STAPPENPLAN INSCHRIJVEN**

1. Surf naar **[www.gymfed.be](http://www.gymfed.be/)** en ga naar 'Mijn Gymfed'. *Ben je nog niet ingelogd? Maak je persoonlijk gymfed profiel aan dit kan door eenmalig in te loggen via 'Mijn Gymfed' rechts bovenaan op de website.*

OF via **[http://leden.gymfed.be](http://leden.gymfed.be/)**

- **Tools** 6 0 8 0 × 0 & Mijn Gymfed  $\blacktriangleright$  Inschrijvingsmodule  $\blacktriangleright$  Beeldmateriaal Maak deel uit van onze 'we are gymcommunity'!  $\blacktriangleright$  Jury gezocht/gevonden  $\sum$  GymJudge@Home Maak het jezelf gemakkelijk, log gratis in op onze online community en geniet van tal van voordelen! > Documenten (Clubnet)  $\sum$  GymBIEB Mijn Gymfed > Multi SkillZ for Gym Q4Gym-instrument Ledenbeheer
- 2. Klik vervolgens op **Ledenbeheer** bij Tools links op je profiel.

3. Om in te schrijven dient de clubsecretaris de productgroep 'Gymtopia' toe te voegen:

 $\blacktriangleright$  Gymshop

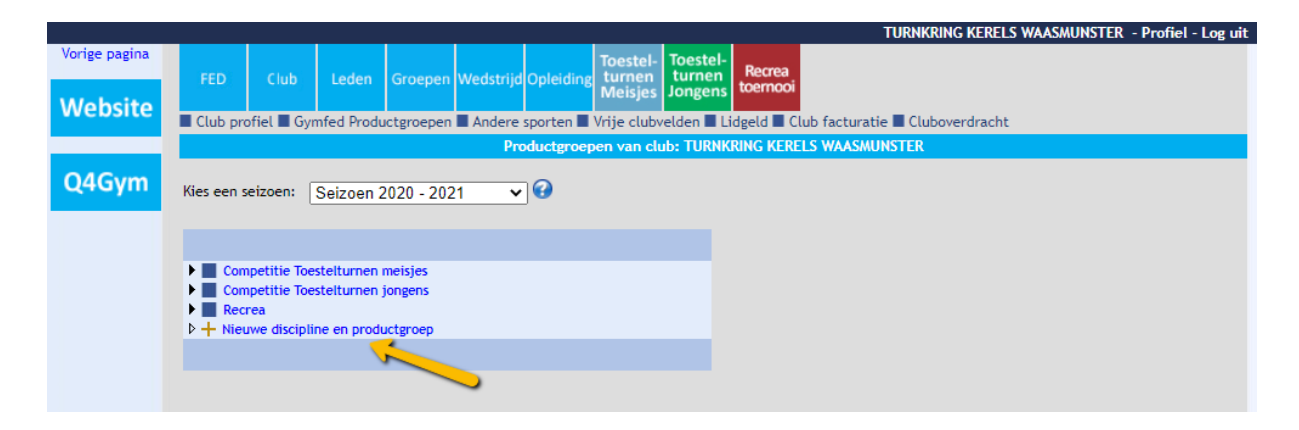

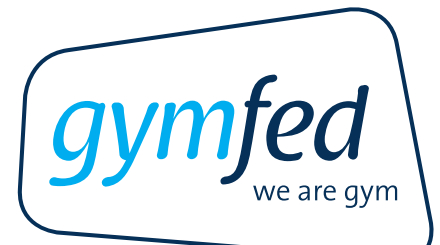

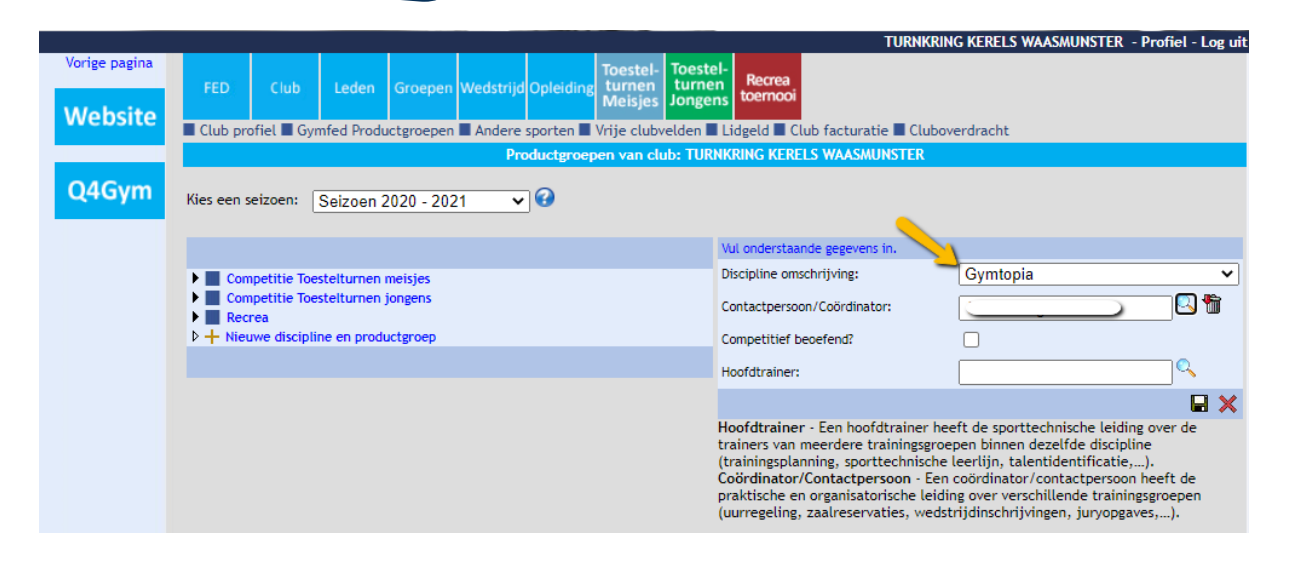

4. Klik bovenaan het venster de **discipline** "Gymtopia" aan waarvoor je een sporter wenst in te schrijven. Opgelet! Zorg dat je de functie "**Wedstrijdbeheerder**" hebt toegewezen gekregen anders zal je niet kunnen inschrijven.

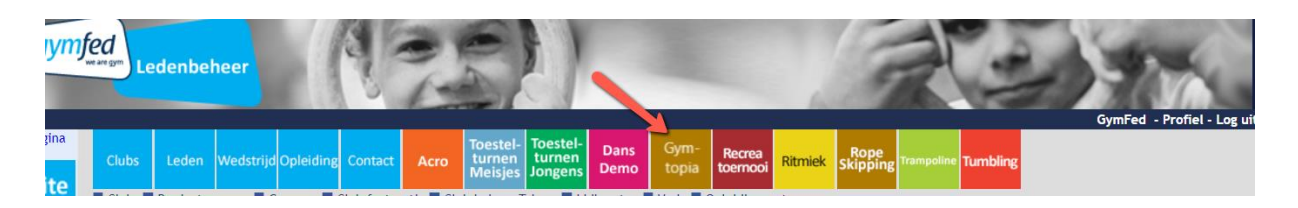

Een overzicht van alle happenings van huidig seizoen verschijnt. Deze lijst is gesorteerd op startdatum.

Klik op het vergrootglas om het detail van de gekozen happening te raadplegen.

5. Klik boven dit overzicht op de blauwe knop "**Inschrijving/uitschrijving**". Het nieuw venster "Wedstrijd inschrijving" verschijnt.

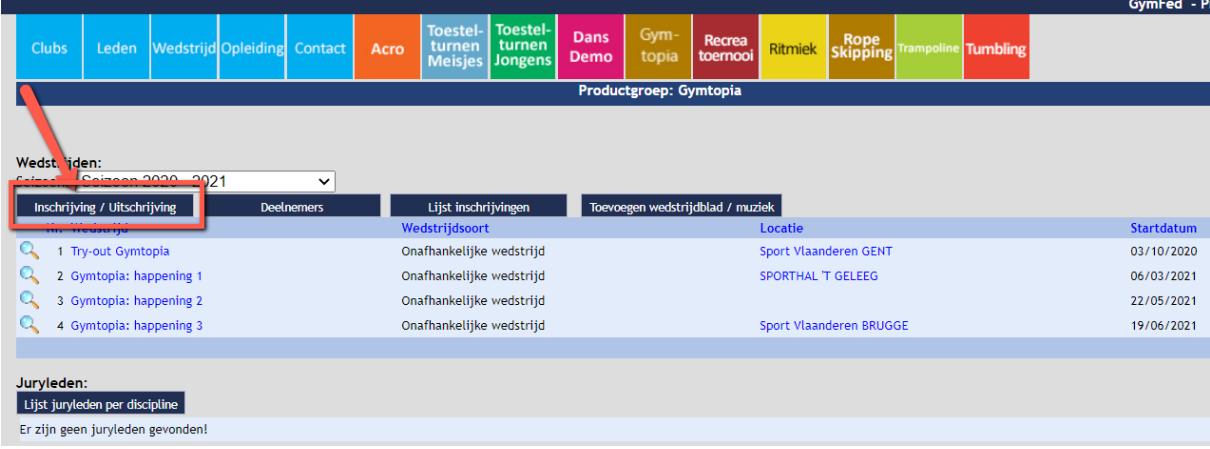

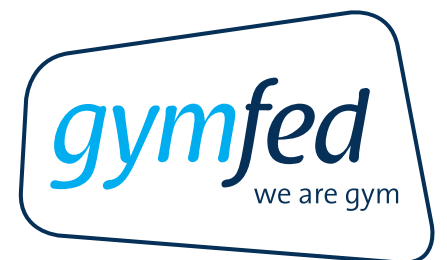

6. Kies het **wedstrijdtype:** "Gymtopia – Happening"

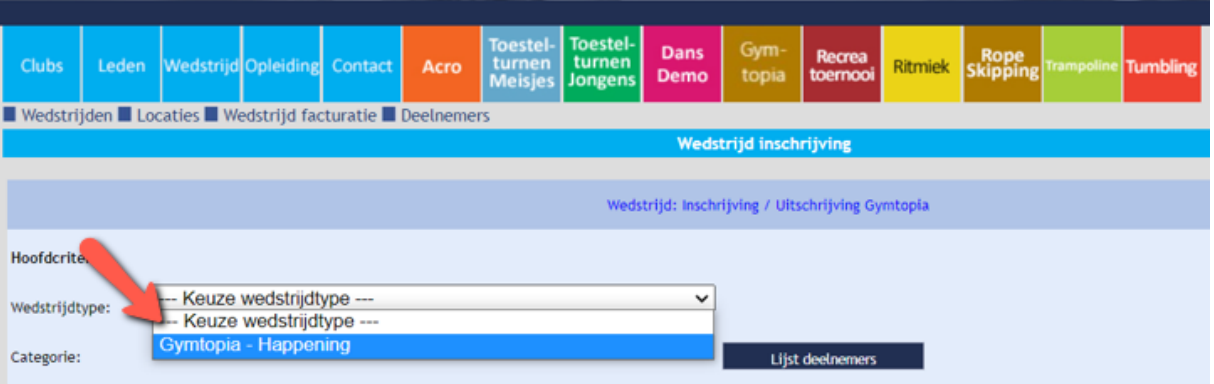

7. Kies de **categorie**: 7-8 jaar

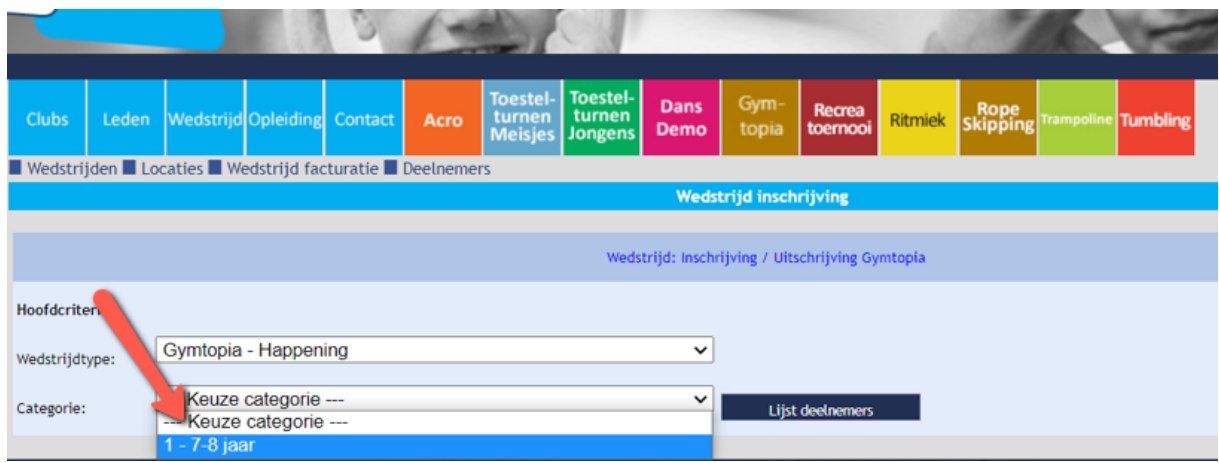

#### 8. Kies het gewenste **lid**

- o Keuze lid (deelname individuele sporter)
	- Klik bij 'lid' op 'keuze lid' om een lijst te krijgen van de aangesloten leden van je club. Duid de betreffende gymnast aan en klik dan op de blauwe knop 'voeg lid toe'.

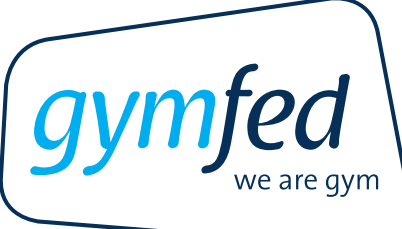

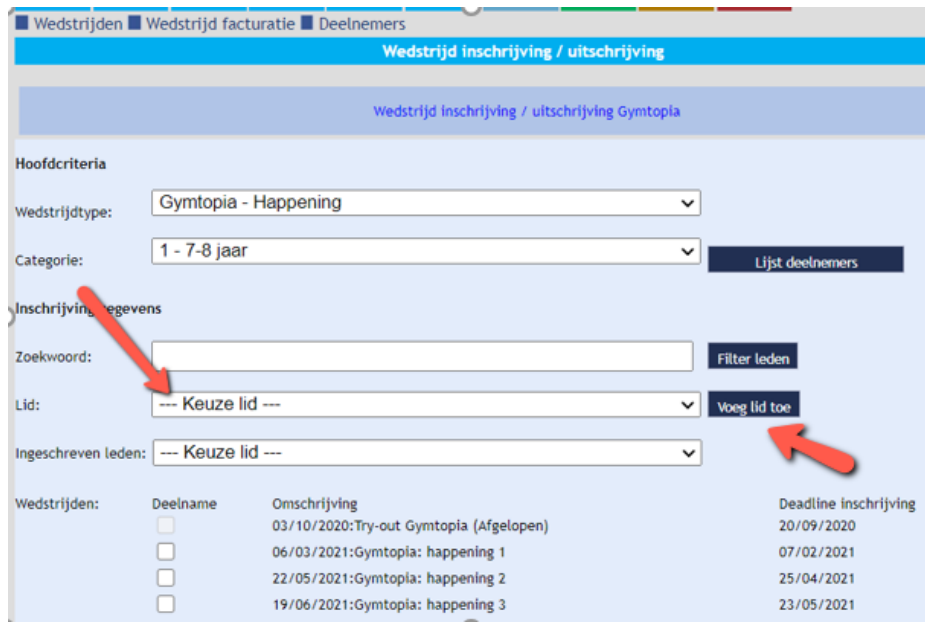

#### **Opgelet!**

Enkel sporters die **lid zijn van de federatie** kunnen ingeschreven worden voor de wedstrijden. Voor de happenings heeft het lid geen wedstrijdlicentie nodig.

9. **Vink** vervolgens de **happening(s)** aan waarvoor je deze sporter wenst in te schrijven. Klik ten slotte op de blauwe knop 'opslaan'.

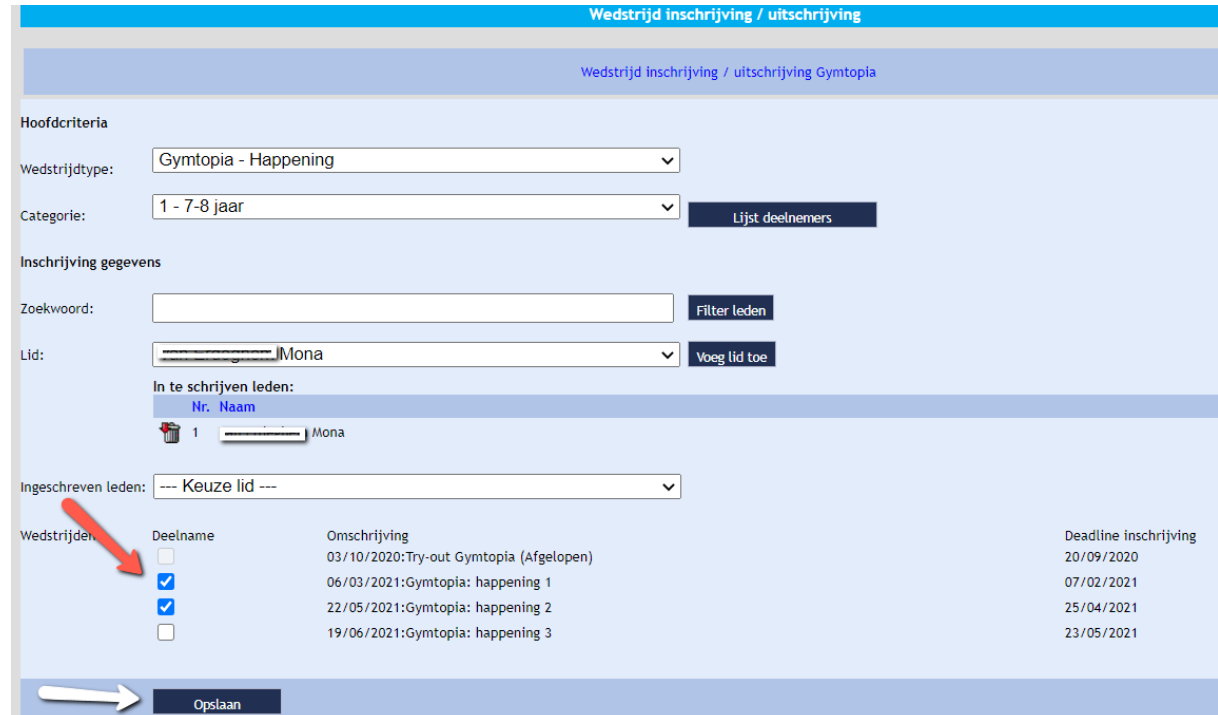

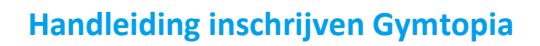

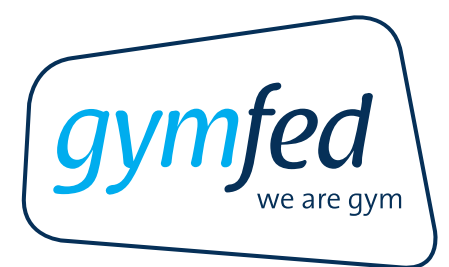

10. Een blauw pop-up venster verschijnt met de melding '**Inschrijving/aanpassing was succesvol**'.

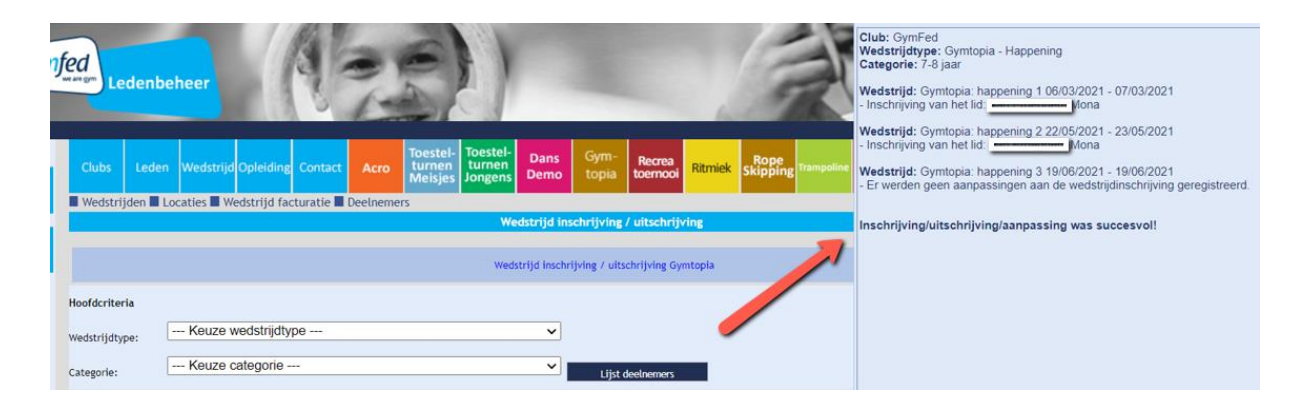

11. Herhaal vorige stappen om een **volgende gymnast** in te schrijven.

## <span id="page-6-0"></span>**2 UITSCHRIJVEN OF AANPASSINGEN DOEN**

Voor Gymtopia kan je tot 4 weken voor de happening sporters in- en uitschrijven. Sporters uitschrijven doe je op dezelfde manier als inschrijven. Hier dien je de betrokken sporter aan te duiden en de betreffende happening uit te vinken (in plaats van aan te vinken), en dit te bevestigen door op 'Opslaan' te klikken. Er verschijnt een pop-up venster met de aanpassing(en).

## <span id="page-6-1"></span>**3 CONTROLE**

Het is belangrijk om je in-, uitschrijvingen en aanpassingen te controleren!

- Alle inschrijvingen: Klik bovenaan op de blauwe knop "**Wedstrijd**". Klik vervolgens, boven de lijst met wedstrijden, op de blauwe knop "**Lijst club inschrijvingen**". Een **pdf** met een overzicht van alle wedstrijdinschrijvingen wordt gegenereerd.
- Inschrijvingen per discipline: Klik op de knop van Gymtopia. Vervolgens klik je op de blauwe knop '**Deelnemers**' of '**Lijst club inschrijvingen**' (pdf).

#### **!BELANGRIJK!**

Zodra de deadline inschrijving/wijzigingen voorbij is, is het niet meer mogelijk om via het ledenbeheer aanpassingen door te voeren.